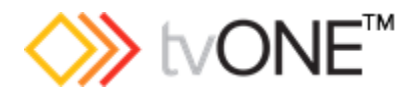

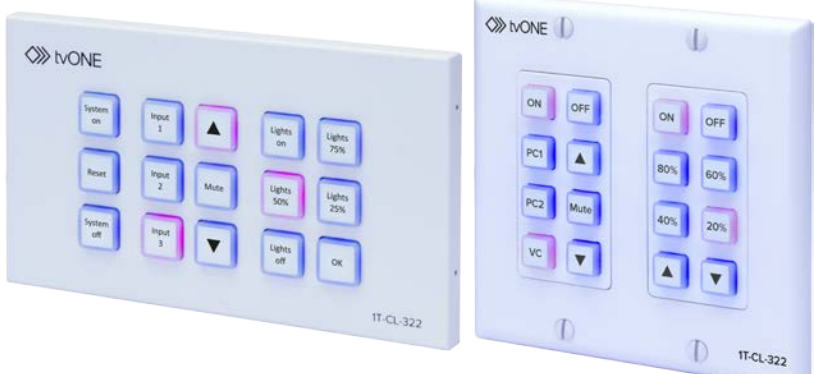

# **1T-CL-322-EU 15-button Wall Plate Control Keypad 1T-CL-322-US 16-button Wall Plate Control Keypad**

**User Guide V1.5**

Firmware versions EU: 2.22 US: 2.12 and above MNL-1T-CL-322-V1.5 November 2017

tvONE

# In this guide

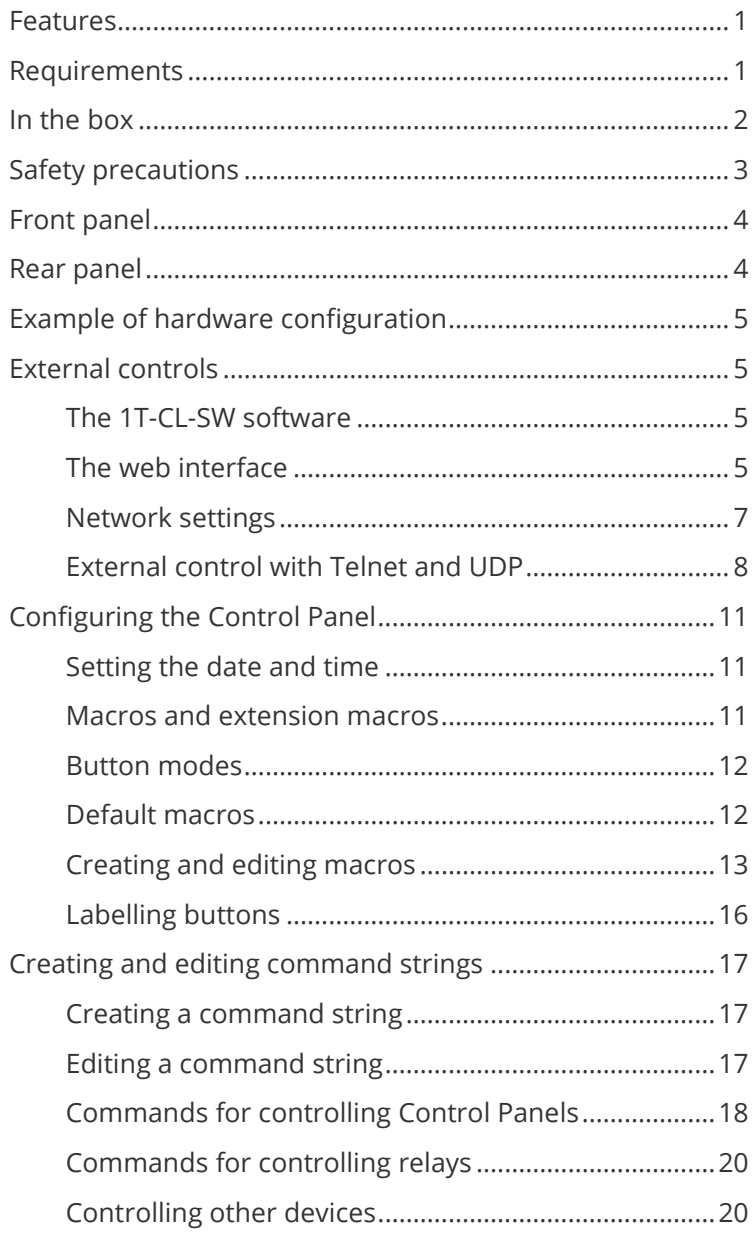

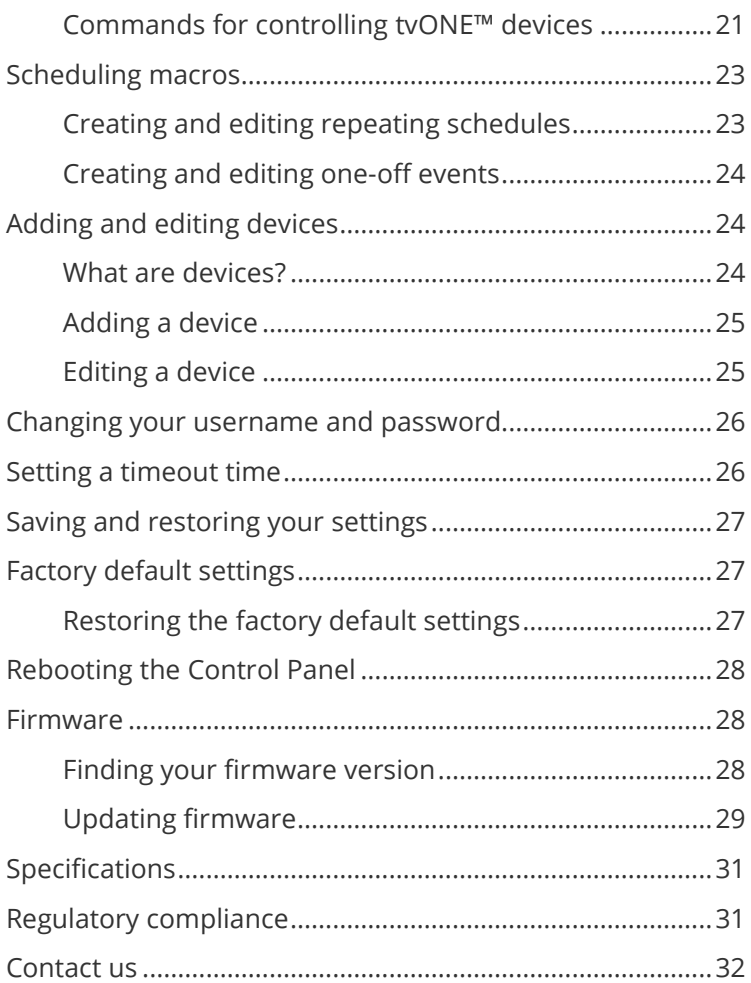

Thanks for buying this 1T-CL-322 Control Panel from tvONE™.

The Control Panel allows you to control a range of devices through an Ethernet connection and relay outputs. It has red and blue LED backlights that you can use to create color themes and show activation of commands.

The Control Panel comes in two models. The EU model has 15 buttons and the US model has 16 buttons. Each model has a full set of primary and extended macro commands, and can store up to 128 commands.

### <span id="page-4-0"></span>**Features**

15 or 16 macro buttons 15 or 16 virtual buttons accessed through web interface Up to 16 commands per macro Store up to 128 commands Control devices with relays that support DC 0-24 V / 8 A Store settings for all your devices Scheduling control system and settings Control with the keypad, Telnet, UDP, and web interface Supports Power over Ethernet

# <span id="page-4-1"></span>**Requirements**

Ethernet connection from switch or router

Optional: Power over Ethernet

# <span id="page-5-0"></span>**In the box**

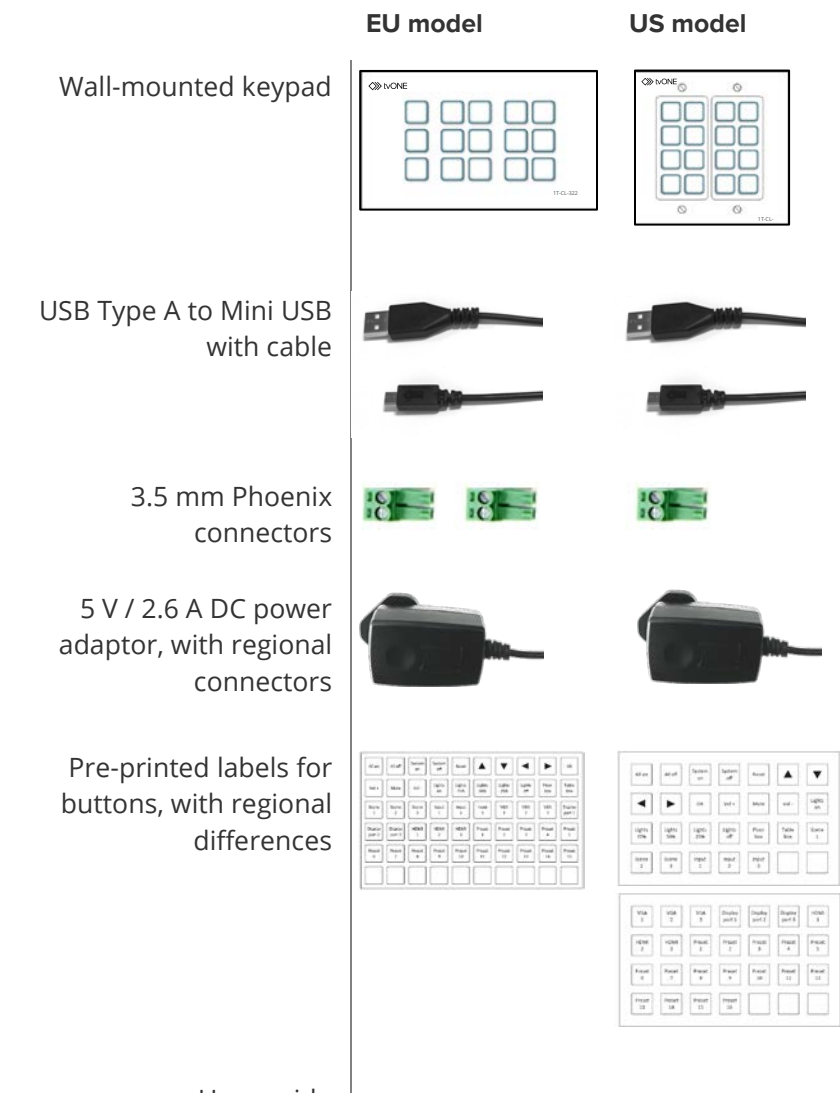

User guide

# <span id="page-6-0"></span>**Safety precautions**

Read all instructions before attempting to unpack, install or operate this equipment, and before connecting the power supply.

#### **Risk of injury from fire or electric shock**

- Follow basic safety precautions.
- Do not expose this product to rain or moisture.
- Do not install this product near water.
- Do not spill liquid onto or into this product.

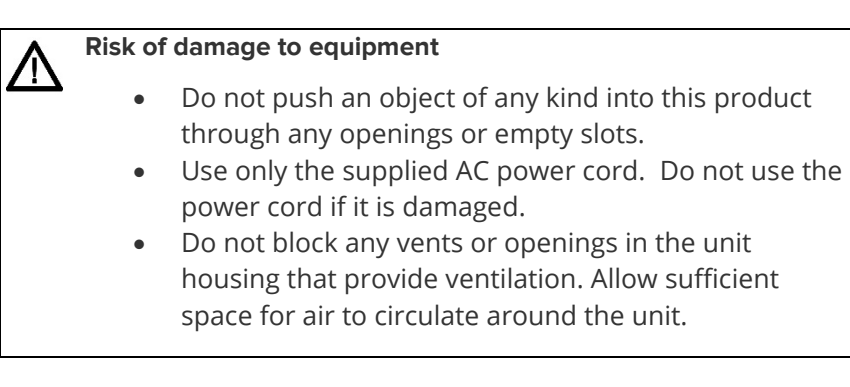

# <span id="page-7-0"></span>**Front panel**

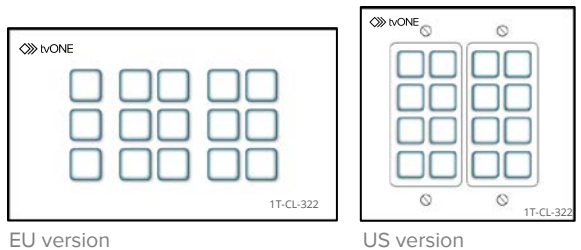

Buttons Each button can support up to 16 commands and has two LEDs, one red and one blue, adjustable from 0% to 100%.

# <span id="page-7-1"></span>**Rear panel**

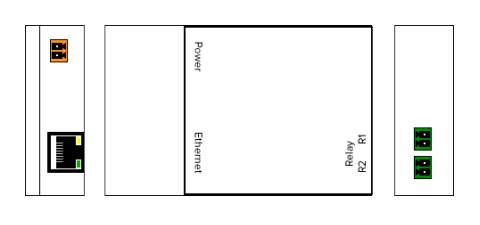

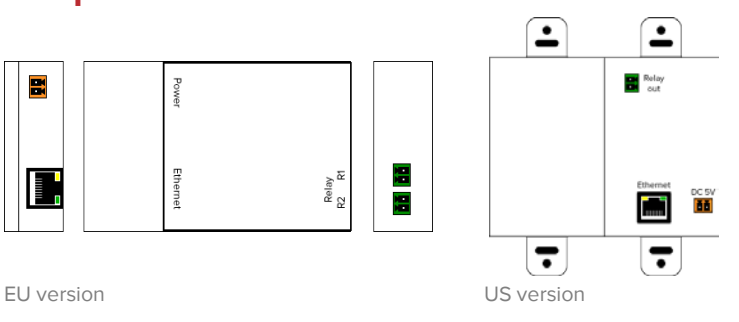

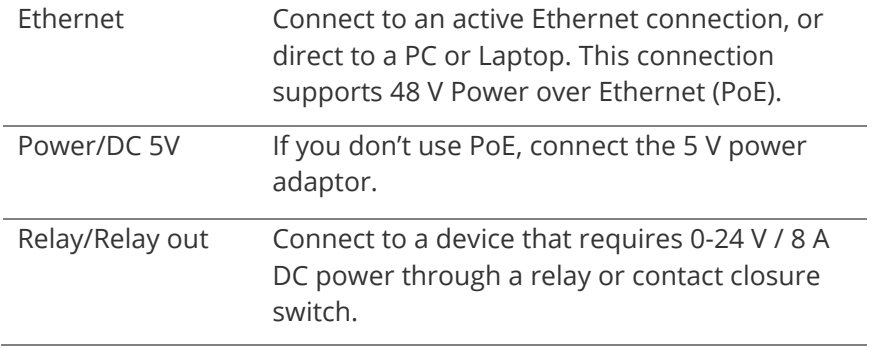

# <span id="page-8-0"></span>**Example of hardware configuration**

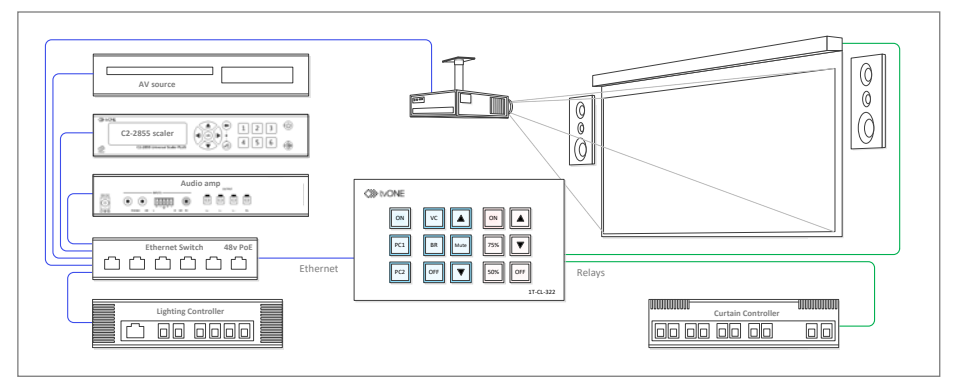

In this example the Control Panel controls multiple devices with a single Ethernet port. Power over Ethernet allows for greater flexibility in system design and installation as a local power supply is not required. In addition to the Ethernet port, two relay outputs are used to trigger mechanical devices such as motorized curtains and an electric screen.

# <span id="page-8-1"></span>**External controls**

### <span id="page-8-2"></span>**The 1T-CL-SW software**

You can connect to the Control Panel, find out its IP address and firmware version, and open the web interface from the 1T-CL-SW software.

Download the software for both the EU and US models from the **Downloads** tab at **[www.tvONE™.com/wall-plate-control-panel.](http://www.tvone.com/wall-plate-control-panel)**

### <span id="page-8-3"></span>**The web interface**

You can control and configure the Control Panel from any modern browser with the web interface.

The default port for the web interface is 80.

#### **Finding out the IP address of your Control Panel**

The Control Panel automatically uses DHCP to get an IP address when it is connected to a valid network. You can find out the IP address of your Control Panel on the 1T-CL-SW software.

- 1. Connect the Control Panel and a computer to the same Ethernet network.
- 2. In the 1T-CL-SW software, select **Find Devices on Network**.
- 3. Select your Control Panel from the list.
- 4. On the **InfoFrom** window, check the network settings of the Control Panel.
- 5. To connect to the Control Panel, the IP address of your computer and Control Panel must belong to the same range. If they are not, you can edit the network settings of the Control Panel.

Contact the network administrator for information about the network.

If the network doesn't support DHCP, use the static factory default IP address 192.168.1.50 and the default subnet mask 255.255.255.0.

#### **Opening the web interface**

- 1. To open the web interface, open any browser and enter the IP address for the Control Panel, or select the **Web GUI** link on the **InfoFrom** window.
- 2. Log in with username: admin and password: adminpw.

#### <span id="page-10-0"></span>**Network settings**

You can adjust your network settings on the **InfoFrom** window of the1T-CL-SW software, and from the **Network Settings** tab of the web interface.

#### **Configuring your network address**

On the **InfoFrom** window, you can enable and disable DHCP and

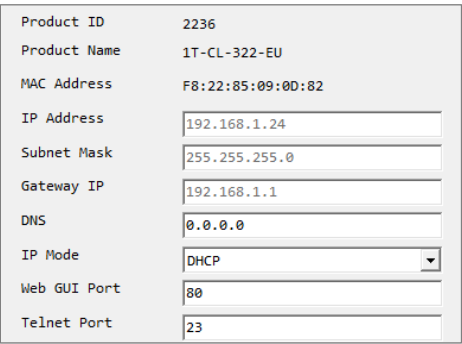

change your IP address, Subnet Mask, Gateway IP and DNS.

On the Network Settings tab, you can choose a static or dynamic IP address and change your IP address, Netmask and Gateway. You can also reset your network settings.

**Note**: If you change your network address, your Control Panel and your computer can end up with different address ranges. You might

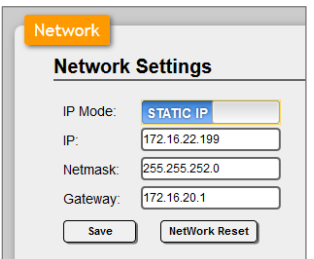

need to modify the network address of your computer to connect to the Control Panel.

### <span id="page-11-0"></span>**External control with Telnet and UDP**

You can use Telnet or UDP commands to control a specific Control Panel over IP from any capable device, for example a PC or thirdparty control system. You can also use Telnet or UDP commands to control a specific Control Panel from another Control Panel.

The default port for Telnet and UDP commands is 23.

Before you connect to Telnet or UDP, make sure your Control Panel and computer are on the same active network.

#### **Connecting to the Control Panel from a PC or Mac**

- 1. Open the command line interface (CLI).
	- On a PC, search for cmd.
	- On a Mac, select **Go** > **Applications** > **Utilities** > **Terminal**.
- 2. For Telnet, in the CLI, enter telnet [space] [IP address of Control Panel] [space] 23. For example, enter telnet 192.168.1.50 23.
- 3. For UDP, in the CLI, enter udp [space] [IP address of Control Panel] [space] 23. For example, enter udp 192.168.1.50 23.
- 4. For a list of available commands, enter help.

**Note:** follow each command with a carriage return. Commands are not case-sensitive. If you change the IP address of the Control Panel, the IP address for Telnet access changes as well.

#### **Commands for external control**

Use these commands with an external Telnet or UDP control device. You can also use any of the commands for controlling Control Panels, relays, and other devices on pages [18](#page-20-3) to [21](#page-23-2)**.**

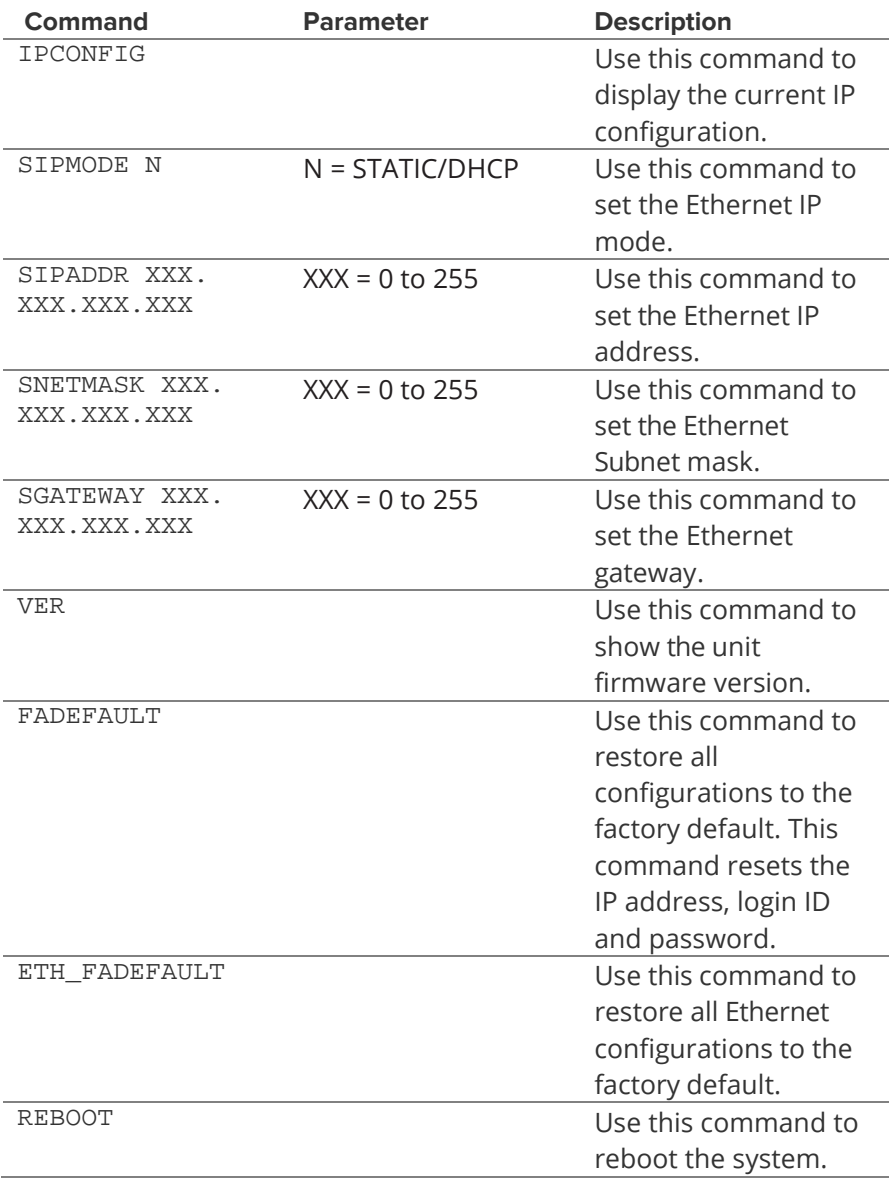

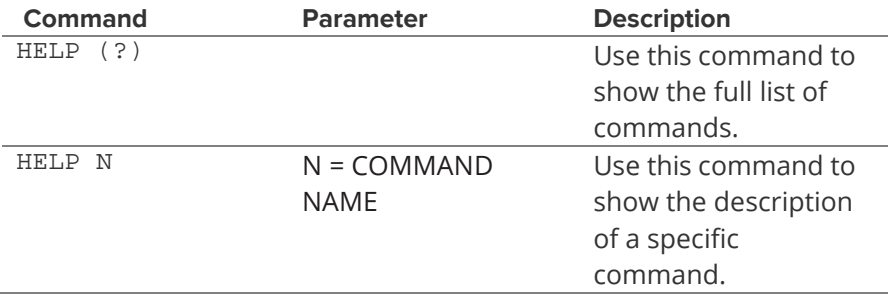

# <span id="page-14-0"></span>**Configuring the Control Panel**

Configure what the buttons of the Control Panel do with the web interface. When you configure buttons, you associate one or two macros with each button. Each macro is a sequence of individual commands that you enter on the **Command Settings** tab. You can even have a macro on a button that is made up of several smaller macros.

### <span id="page-14-1"></span>**Setting the date and time**

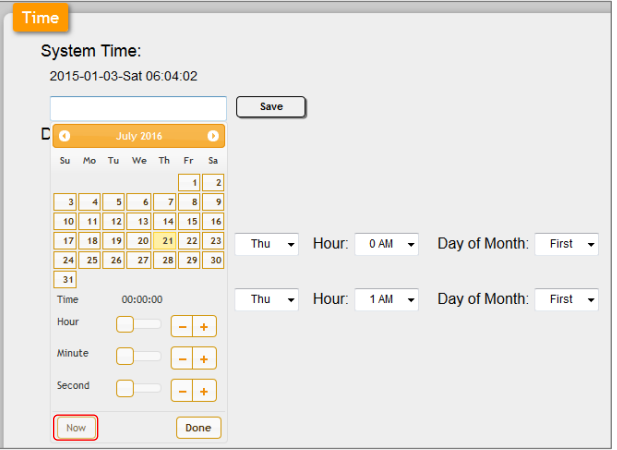

Set the date and time on the **Time Settings** tab.

**Tip:** select the **Now** button to use the date and time from your computer.

The Control Panel can remember the date and time for 48 hours without power. After 48 hours, the factory default date and time are restored.

### <span id="page-14-2"></span>**Macros and extension macros**

The Control Panel supports up to 15 (EU) or 16 (US) primary macros. You can also have up to 15/16 extension macros. Extension macros support toggle mode.

#### <span id="page-15-0"></span>**Button modes**

#### **Normal mode**

In normal mode, pressing a button sends the primary macro command to the target device once.

#### **Repeat mode**

In repeat mode, pressing and releasing a button sends the primary macro command to the target device once. Pressing and holding the button sends the macro repeatedly. Use this mode for tasks like increasing or decreasing volume.

#### **Toggle mode**

In toggle mode, pressing a button toggles between the primary and extension macro for that button. Each button press sends the macro command to the target device once. Use this mode for tasks like muting and unmuting audio.

**Note:** do not apply toggle mode and repeat mode to the same button.

#### <span id="page-15-1"></span>**Default macros**

The Control Panel comes with 6 primary macros installed for demonstrating and testing the Control Panel's functionality. Each macro demonstrates different functions and turns on and off the

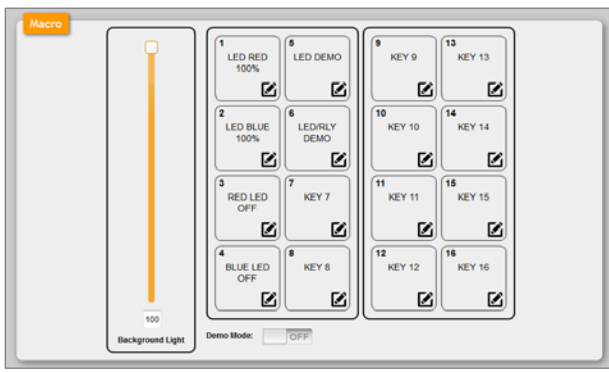

LEDs and relays. See the default macros on the **Macro Settings** tab.

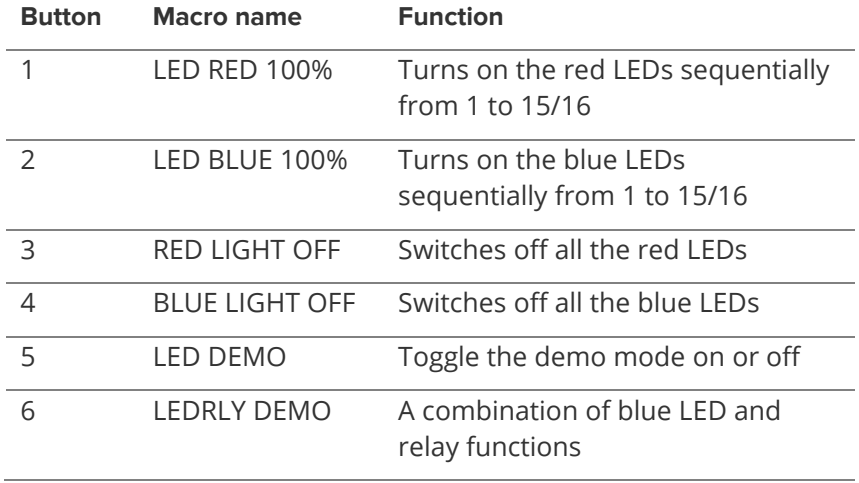

### <span id="page-16-0"></span>**Creating and editing macros**

You create and edit both primary and extension macros in the same way. Choose a primary macro on the **Macro Settings** tab. Choose an extension macro on the **Extension Macro** tab.

#### **Creating a macro**

1. For the button you want to edit, select  $\blacksquare$ .

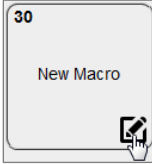

2. Enter a name for the macro and select  $\blacksquare$ 

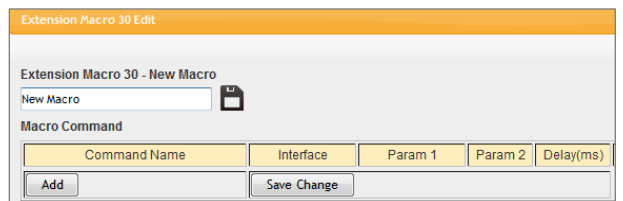

3. To add a command string, select the **Add** button, and then choose a command string from the list on the **Command** 

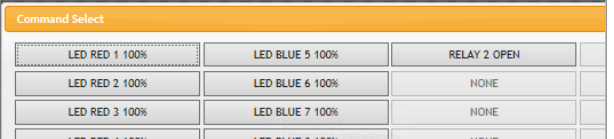

#### **Select** window.

4. On the **Set Destination** window, enter a time delay from 0-99999 ms.

The delay is the time between sending command strings. We recommend that you choose at least 500 ms.

5. Choose a target for the command string from the **Interface** drop-down list.

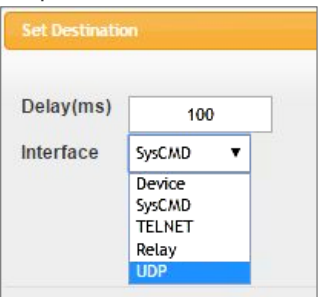

- **Device** sends the command to a device saved in your list of devices. Choose a device from the drop-down list.
- **SysCMD** sends an internal command to the Control Panel. For example, turn off the red LEDs.
- **TELNET** sends the command to a device that isn't saved in your list of devices. Enter the IP address and port number of the device. Most tvONE™ devices use port 10001.
- **Relay** switches on and off equipment connected to a relay port. For the EU model, choose port 1 or port 2.
- **UDP** sends the command to a device that isn't saved in your list of devices. Enter the IP address and port number of the device. Most tvONE™ devices use port 10001.

6. Repeat steps 3-5 to add more commands, then save your changes.

You can edit your macro to change, remove and reorder command strings.

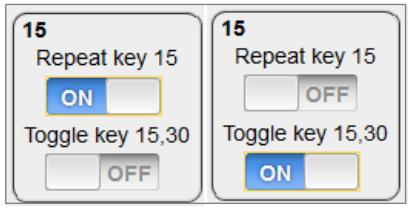

7. Optional: choose a button mode on the **Key Settings** tab. **Note:** do not apply toggle mode and repeat mode to the same button.

#### **Editing a macro**

- 1. For the button you want to edit, select  $\blacksquare$ .
- 2. Edit your macro.
	- To move a command string up or down in the list, select  $\sim$  or  $\sim$
	- To edit a command string, select  $\mathbf{E}$ .
	- To delete a command string, select  $\blacksquare$
	- To insert a new command above an existing command, select $\mathbf{F}$ .
- 3. Save your changes.
- 4. To change the name of the macro, select  $\blacksquare$ , change the name, and then select  $\Box$ .
- 5. To change the button mode of the macro, turn the buttons on and off on the **Key Settings** tab.

### <span id="page-19-0"></span>**Labelling buttons**

When you've finished creating macros, you can label the buttons on the keypad to help you remember which button triggers which macro. Each sheet of labels includes some blank labels that you can customize. We recommend using black-on-clear label tape.

• Remove the protective film from the labels, then stick a label to the button.

#### **Replacement labels**

You can buy extra blank labels, contact your tvONE™ sales representative. For contact details, see the back page of this guide.

Part numbers:

- FU model: BLS-1T-CL-322-FU
- US model: BLS-1T-CL-322-US

# <span id="page-20-0"></span>**Creating and editing command strings**

The Control Panel can store up to 128 command strings that are up to 128 characters long. You can store longer strings, but you can't save as many of them.

You create and edit command strings on the **Command Settings** tab.

### <span id="page-20-1"></span>**Creating a command string**

1. To create a new command string, select the **Edit** button in an

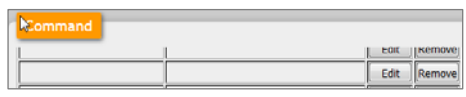

empty row.

- 2. Enter a name for your command string in the **Command Label** box.
- 3. Enter one or more commands in the **Command Data** box.
	- After each command, enter  $\x0$ d. Don't leave a space after the new command.

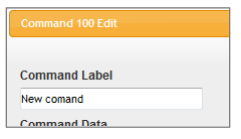

• After the last command, enter  $x0d\xa0$ .

For example, the string of commands below adds a black border to window 1:

login(admin,adminpw)\x0dWindow1.BdrRGB=0\x0dlogout\x0d\x0a

### <span id="page-20-2"></span>**Editing a command string**

- To change an existing command string, select the string and then select the **Edit** button. Make and save your changes.
- <span id="page-20-3"></span>• To delete a command string, select the string and then select the **Delete** button.

### <span id="page-21-0"></span>**Commands for controlling Control Panels**

You can control Control Panels, for example, changing the states of LEDs, and starting and stopping macros.

You can send commands internally to your Control Panel. You can also send commands to other Control Panels. Choose targets for your commands when you create macros.

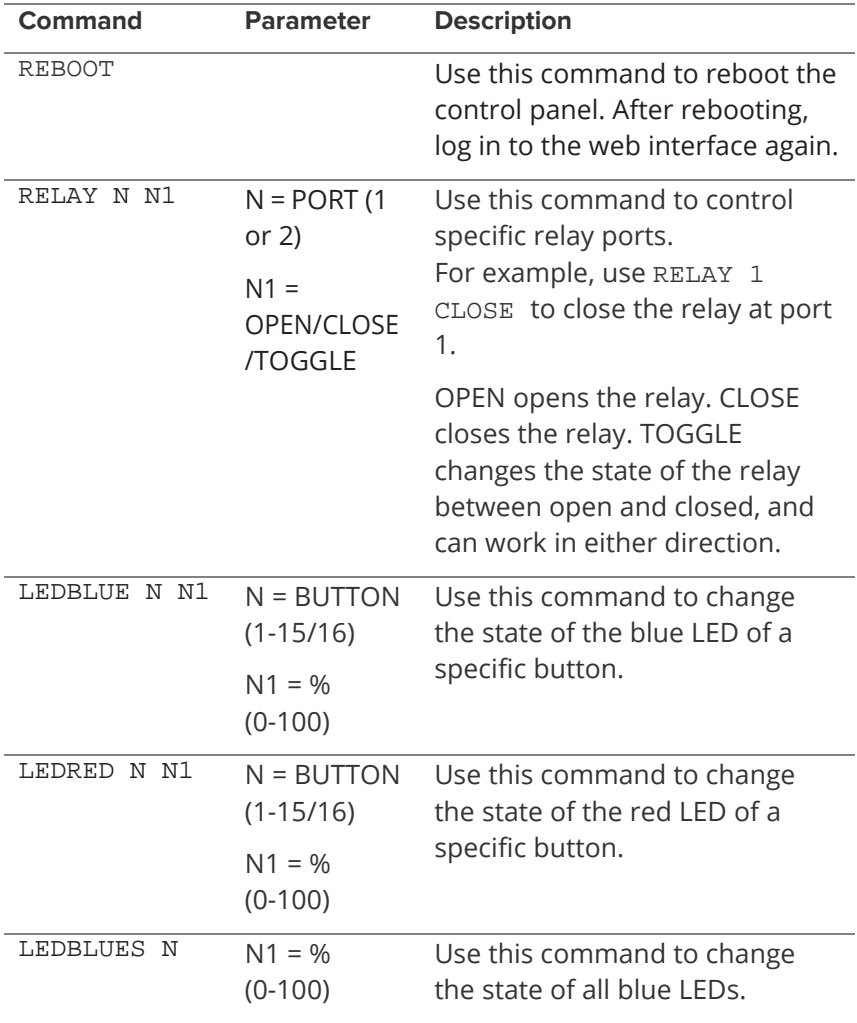

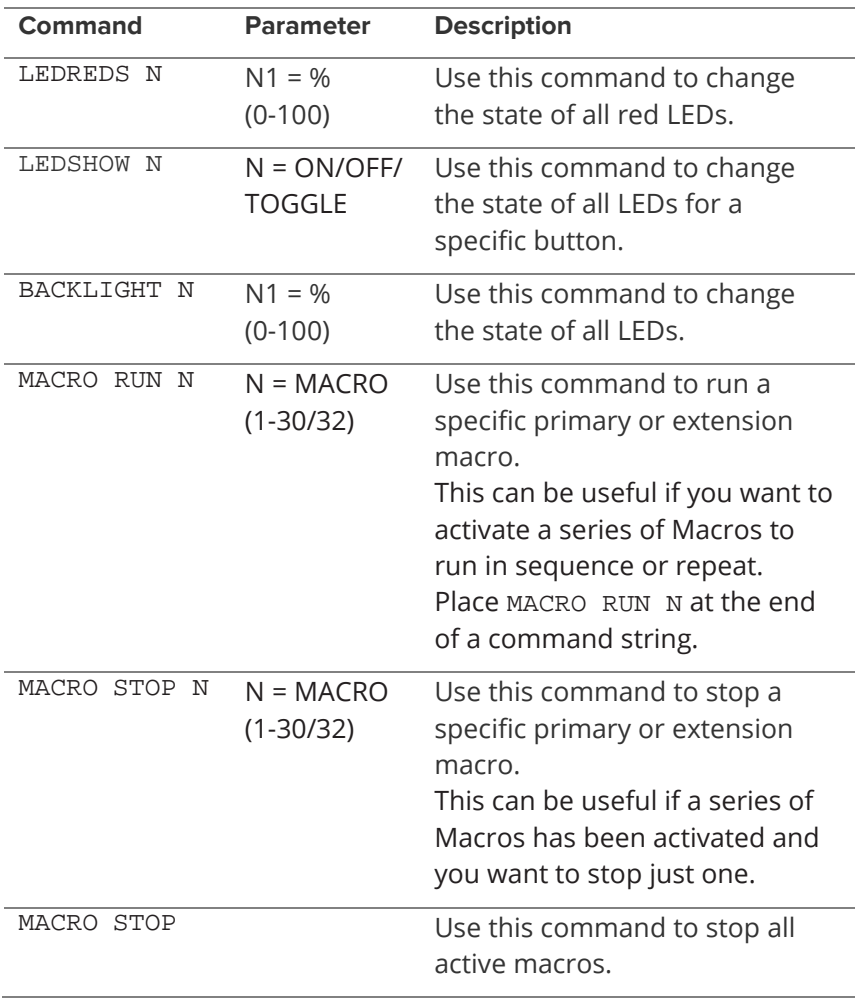

### <span id="page-23-0"></span>**Commands for controlling relays**

You can open and close relay ports to switch on and off connected equipment.

You can open and close the relay ports of your Control Panel. You can also send relay commands to other Control Panels. Choose targets for your commands when you create macros.

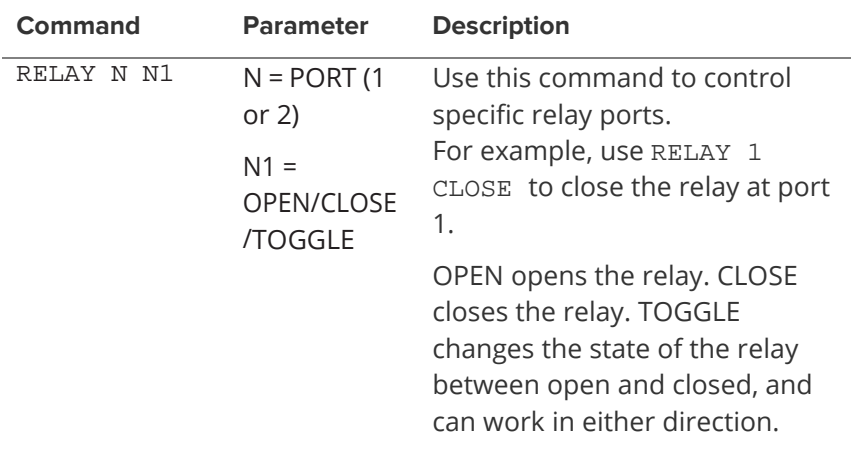

### <span id="page-23-1"></span>**Controlling other devices**

You can control any device that can be controlled by Telnet commands, including tvONE™ devices, other Control Panels and the relay ports of other Control Panels. Choose targets for your commands when you create macros.

All devices being controlled by Ethernet must be on the same network and within the same IP range. The IP address and port number of the device must be part of the command string.

<span id="page-23-2"></span>For a list of commands for your other devices, see the manufacturer's instructions.

### <span id="page-24-0"></span>**Commands for controlling tvONE™ devices**

For a list of the commands you can use with a specific tvONE™ device, see the API document which appears on the **Support Information** tab for that product at **[tvONE™.com](http://www.tvone.com/)**.

**Examples of command strings for controlling tvONE™ devices** Here is an example of how to create command strings to control equipment through the Ethernet port. This example triggers presets saved on the tvONE™ products C2-2855 and C3-510.

#### **Example 1 – triggering preset 1 on the C2-2855**

The C2-2855 requires two command strings to trigger a single preset.

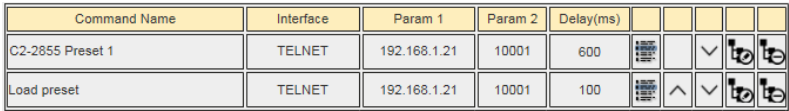

The preset is recalled first, and then loaded.

To recall preset 1:

- **Command Name**: C2-2855 Preset 1
- **Interface**: TELNET
- **Param 1**: IP address of the C2-2855
- **Param 2**: Port number of the C2-2855
- **Delay**: 600 ms This allows the recall to complete before the Control Panel triggers loading
- Command: F0410410225000001??\x0d\x0a

To load preset 1:

- **Command Name**: Load preset
- **Interface**: TELNET
- **Param 1**: IP address of the C2-2855
- **Param 2**: Port number of the C2-2855
- Command: F04104102260000017E\x0d\x0a

#### **Example 2 – triggering preset 1 on the C3-510**

The C3-510 only requires one command string to load a preset, but you must include a login command to access the unit. We recommend that you log out to close the connection.

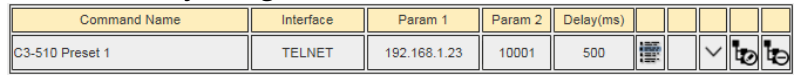

Unlike C2 products, C3 commands can be put in the same string, separated by  $\x0$ d.

There are three individual elements to the command string:

- To log in: login(admin,adminpw)
- To load preset 1: preset.take=1
- To log out: logout

To load preset 1:

- **Command Name**: C3-510 Preset 1
- **Interface**: TELNET
- **Param 1**: IP address of the C3-510
- **Param 2**: Port number of the C3-510
- Command: login(admin,adminpw)\x0dpreset.take=1\x0dlogout \x0d\x0a

# <span id="page-26-0"></span>**Scheduling macros**

You can create one-off events and repeating schedules to trigger a macro automatically.

Repeating schedules can only trigger the macro once per day, but you can set up multiple repeating schedules to trigger the same macro at different times.

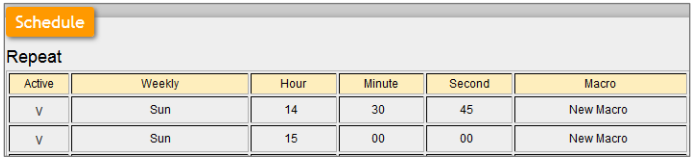

Before you start creating schedules, make sure that the control panel shows the correct date and time on the **Time Settings** tab.

### <span id="page-26-1"></span>**Creating and editing repeating schedules**

- 1. Select an **Edit** button in the **Repeat** list. If you are creating a new schedule, select the **Edit** button in the first available empty row.
- 2. Choose or change the settings for your schedule.

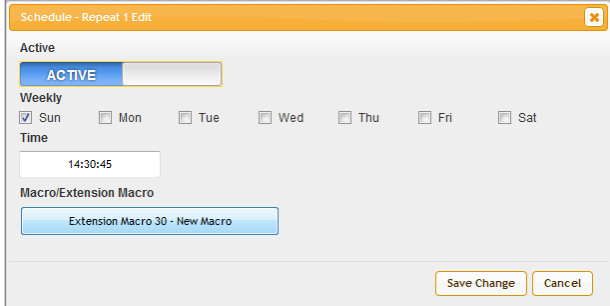

### <span id="page-27-0"></span>**Creating and editing one-off events**

- 1. Select an **Edit** button in the **Repeat** list. If you are creating a new event, select the **Edit** button in the first available empty row.
- 2. Choose or change the settings for your schedule.

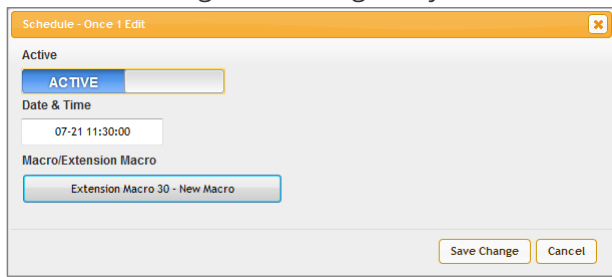

# <span id="page-27-1"></span>**Adding and editing devices**

You can store a list of devices that are connected by Ethernet, including the IP address and port number of each device.

Add and edit devices on the **Device Settings** tab.

#### <span id="page-27-2"></span>**What are devices?**

Devices are any equipment that can be controlled by Telnet commands, including tvONE™ devices. You can also add other Control Panels to your list of devices.

### <span id="page-28-0"></span>**Adding a device**

- 1. Select an empty row and then select the **Edit** button.
- 2. Enter a name, the IP address, and the port of the device.

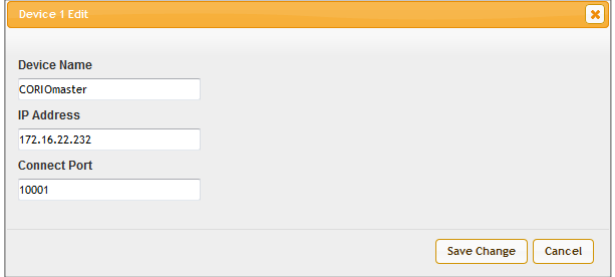

tvONE™ products use the default port 10001.

#### <span id="page-28-1"></span>**Editing a device**

- To change an existing device, select the device and then select the **Edit** button. Make and save your changes.
- To delete a device, select the device and then select the **Delete** button.
- To hide a device so that it doesn't appear when you create or edit macros, select the **ENABLE/DISABLE** button. When a

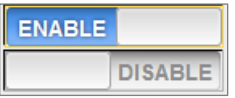

device is disabled, it is hidden.

# <span id="page-29-0"></span>**Changing your username and password**

You can choose a new username and password on the **System Settings** tab.

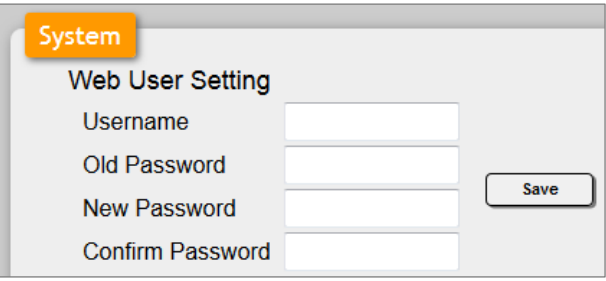

# <span id="page-29-1"></span>**Setting a timeout time**

The web interface automatically logs you out after a period of

```
Web Login Timeout(Minute)
60 min \rightarrow
```
<span id="page-29-2"></span>inactivity. Choose a time between 5 and 60 minutes on the **System Settings** tab.

# <span id="page-30-0"></span>**Saving and restoring your settings**

You can create multiple backup copies of your settings and save them to your computer. If something goes wrong, you can restore your backed up settings. Save and restore settings on the **System Settings** tab.

When you restore settings, refresh your web browser.

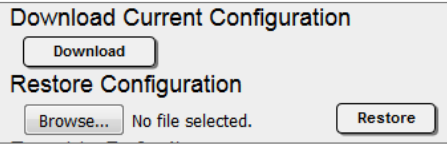

# <span id="page-30-1"></span>**Factory default settings**

When you restore the factory default settings, the IP address of your Control Panel also resets. If you want to keep your IP address, you can make a note of your existing network settings on the **InfoFrom** window of the 1T-CL-SW software. After you restore the factory default settings, enter the same network settings on the **InfoFrom** window.

You can also back up your settings before you restore the default settings.

For more information about the **InfoFrom** window, see pag[e 5](#page-8-2)**.**

For more information about saving configurations, see page [27](#page-29-2)**.**

### <span id="page-30-2"></span>**Restoring the factory default settings**

Restore the factory default settings on the **System Settings** tab.

1. Select the **ALL Reset** button.

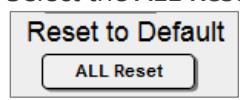

2. When you see the message **XML Restore Finish!**, refresh your browser.

#### <span id="page-31-0"></span>**Rebooting the Control Panel**

You can reboot the Control Panel from the **System Settings** tab or

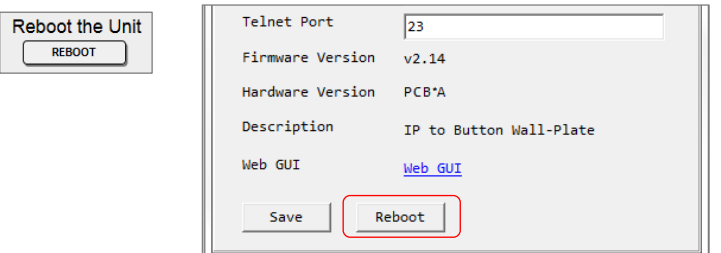

from the **InfoFrom** window of the 1T-CL-SW software.

### <span id="page-31-1"></span>**Firmware**

### <span id="page-31-2"></span>**Finding your firmware version**

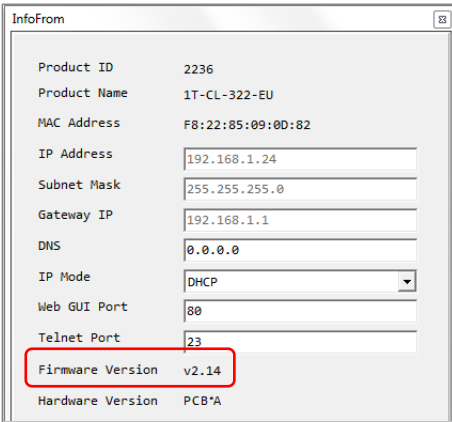

Find your firmware version on the **InfoFrom** window of the 1T-CL-SW software.

### <span id="page-32-0"></span>**Updating firmware**

Update the control panel by connecting it to your computer.

- 1. Download the latest firmware from **[www.tvONE™.com/firmware-updates](http://www.tvone.com/firmware-updates)**. Search for 1T-CL-322.
- 2. Extract any zipped files and copy the .BIN file to your computer.
- 3. Remove the front plate of the Control Panel. On the EU model, use a small screwdriver in the two slots at the bottom of the plate to lever off the front cover. On the US model, remove the four screws.

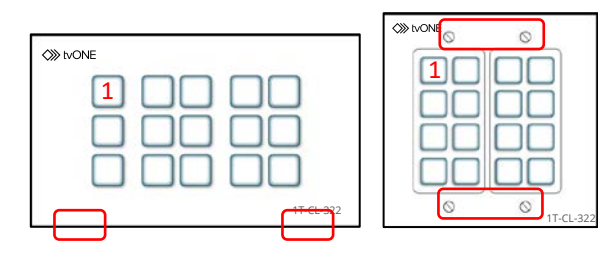

- 4. Disconnect the power.
- 5. Press and hold button 1 and reconnect the power. When button 1 flashes twice, release button 1.
- 6. Connect a USB cable from your computer to the mini USB

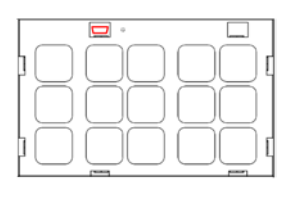

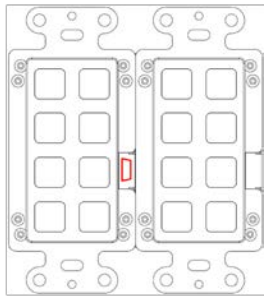

socket. The **USB UPDATE** drive appears.

7. Copy the .BIN file to the root of the **USB UPDATE** drive. The firmware update starts automatically. When the transfer is complete, all LEDs on the Control Panel light up. The update is complete when the Control Panel reboots automatically.

You might need to refresh the web interface as part of the firmware upgrade process. Press F5 to refresh your browser, or reconnect with the 1T-CL-SW software.

# <span id="page-34-0"></span>**Specifications**

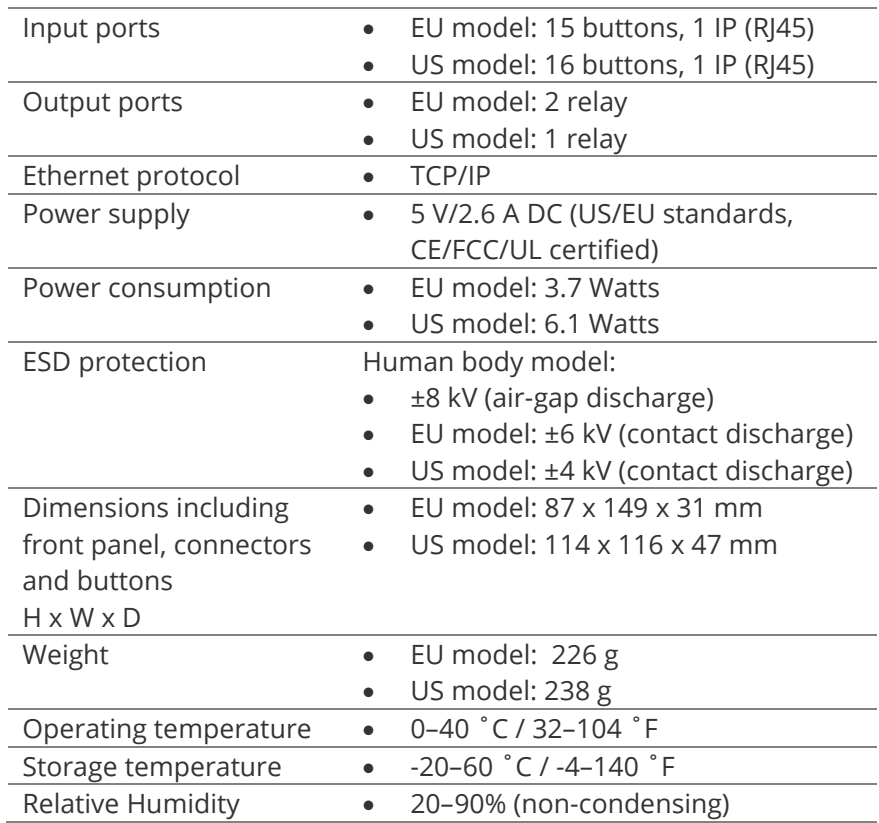

# <span id="page-34-1"></span>**Regulatory compliance**

The 1T-322-UK and 1T-322-US Controller products have been tested for compliance with appropriate FCC and CE rules and regulations. The power adaptor/supply has been tested for compliance with appropriate UL, CUL, CE, PSE, GS Rules, regulations and/or guidelines. This product and power adapter is RoHS compliant.

### <span id="page-35-0"></span>**Contact us**

**[www.tvONE.com](http://www.tvone.com/)**

**[info@tvONE.com](mailto:info@tvone.com)**

#### **tvONE™ NCSA**

North, Central and South America

• 621 Wilmer Avenue, Cincinnati, Ohio 45226, USA

- $\bullet$  Tel +1 859-282-7303 Fax +1 859-282-8225
- Sales: **[sales@tvONE.com](mailto:sales@tvONE.com)** Support: **[tech.usa@tvONE.com](mailto:tech.usa@tvONE.com)**

#### **tvONE™ EMEA**

Europe, Middle East, Africa and Asia Pacific

- Continental Approach, Westwood Industrial Estate, Margate, Kent, CT9 4JG, UK
- $\bullet$  Tel +44 (0)1843 873311 Fax +44 (0)1843 873312
- Sales: **[sales.europe@tvONE.com](mailto:sales.europe@tvONE.com)** Support: **[tech.europe@tvONE.com](mailto:tech.europe@tvONE.com)**

Copyright 2017 tvONE™. All rights reserved.

Information in this document is subject to change without notice. The software described in this document is furnished under a license agreement or nondisclosure agreement. The software may be used or copied only in accordance with the terms of those agreements. No part of this publication may be reproduced, stored in a retrieval system, or transmitted in any form or any means electronic or mechanical, including photocopying and recording for any purpose other than the purchaser's personal use without the written permission of tvONE™.